# temmento

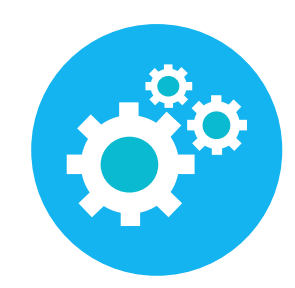

# Ouderapp

Via de ouderapp kunnen alle zaken wat betreft de opvang van uw kind geregeld worden. De ouderapp is te vinden in de App-store en Play-store.

# App downloaden

- 1. Ga naar de app-store of play-store
- 2. Zoek via het zoekvenster naar KindPlanner Ouder
- 3. Klik op de knop downloaden

# Eerste keer inloggen

Wanneer u voor de eerste keer inlogt wordt er naar een QR-code of organisatie code gevraagd. Deze kunt u vinden op de webversie van het ouderportaal (naamorganisatie.kindplanner.nl). Wanneer u nog niet ingelogt bent ziet u onderstaand scherm. Rechts kunt u de QR-code scannen of de organisatiecode vinden. Voer één van beide in.

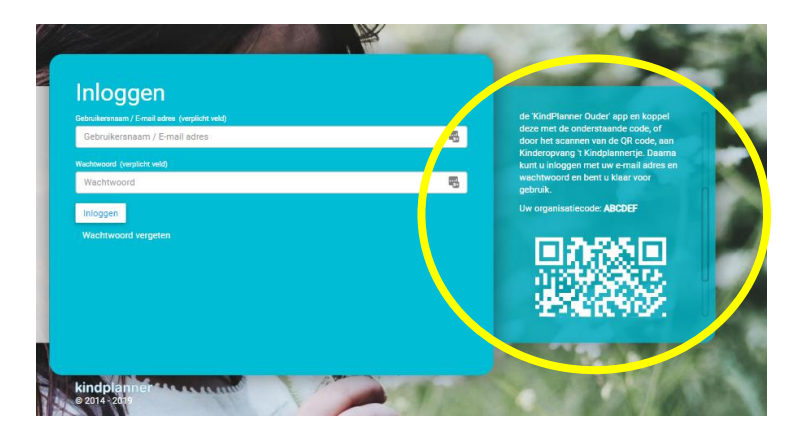

Bent u al reeds aangemeld in het ouderportaal dan kunt u links op het hamburger menu klikken. Nu verschijnt ook de OR-code en de organisatiecode. Scan de QR-code of voer de organisatie code in.

1. Log daarna in door middel van u e-mailadres en het wachtwoord (maakt u al gebruik van de webversie. Dan kunt u met dezelfde gegevens inloggen als via de website)

## Meldingen instellen

Via de app kunt u aangeven of u notificaties wilt ontvangen en op welke manier. Dit doet u bij de instellingen.

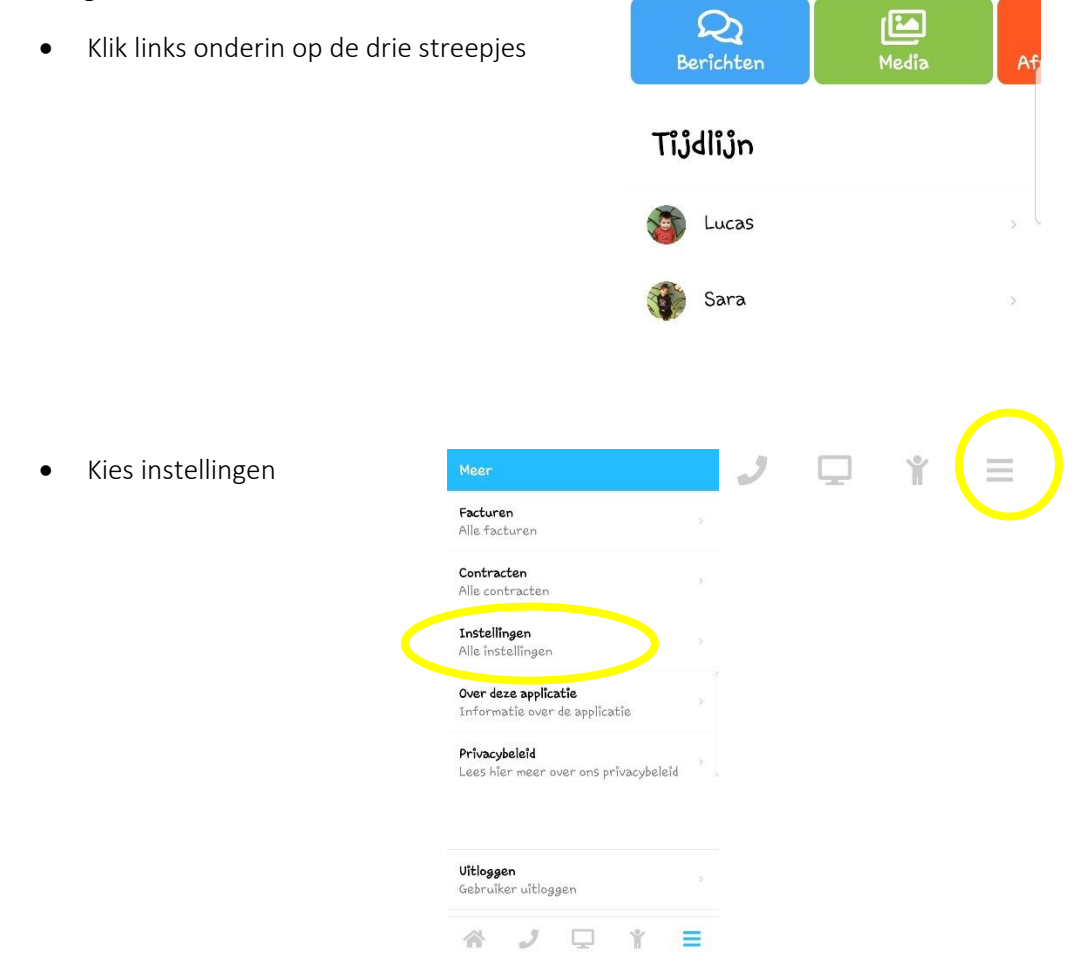

- Wanneer u push notificaties wilt ontvangen voor nieuwe berichten en media zet u het schuifje naar rechts.
	- Ook kunt u verschillend voor berichten en media aangeven of u een push bericht, een mail, geen bericht of push en mail wilt ontvangen.

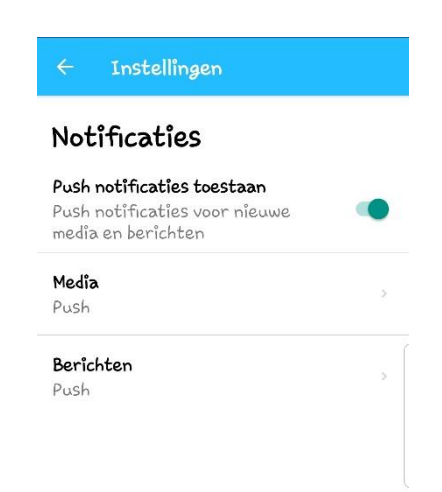

#### Home

Wanneer u ingelogt bent ziet u in het midden van uw scherm verschillende actie knoppen staan. Door over de knoppen naar rechts te swipen kunt u andere actie blokken zien.

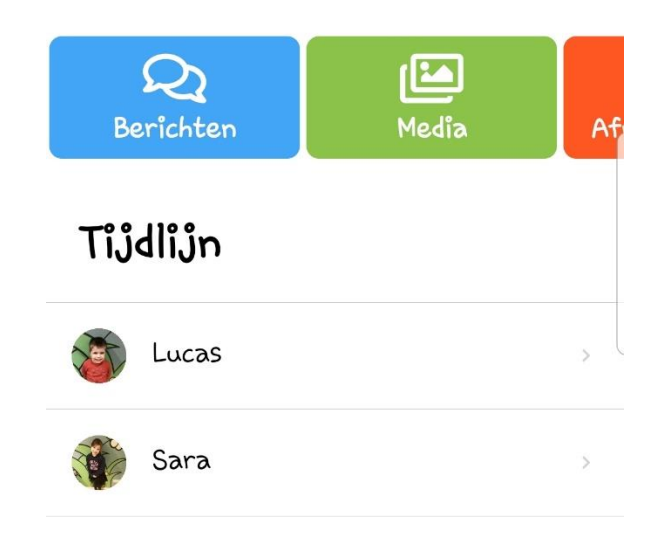

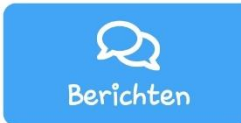

Via deze knop kunt u berichten lezen en versturen naar de groep van uw kind.

Klik bovenin op het betreffende kind. U ziet nu alle berichten van en naar de groep van dit kind.

Wanneer u een bericht wilt verzenden kiest u eerst bovenin het betreffende kind. Typ vervolgens onder aan uw bericht en klik op de verzendknop.

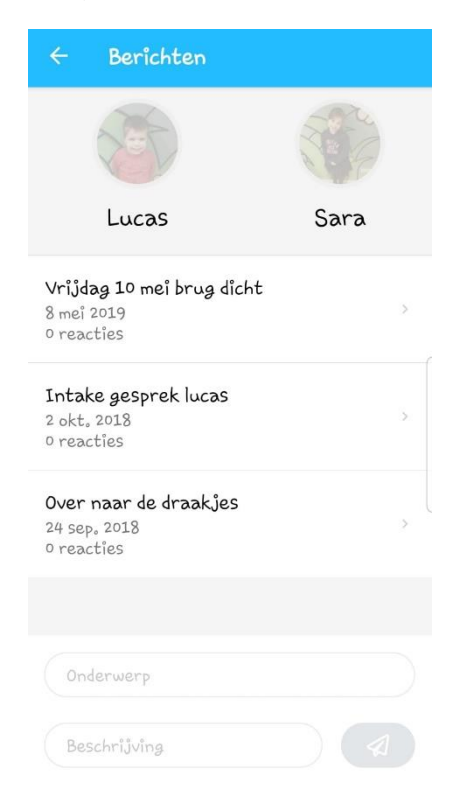

Wilt u een bericht lezen of hierop reageren? Klik dan op het betreffende bericht en typ eventueel onderin uw bericht. Verzend deze door middel van de verzendknop.

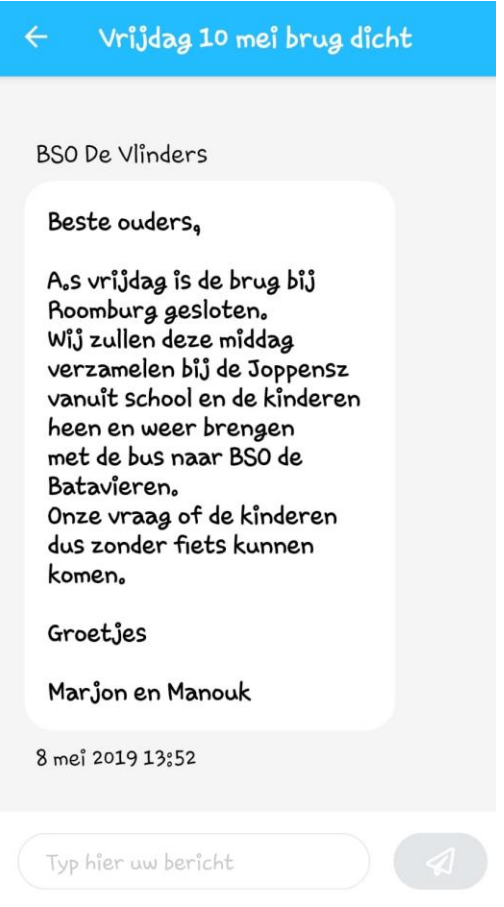

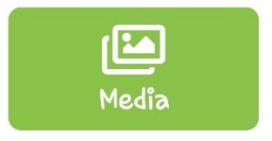

Via media kunt u de foto's en video's van uw kind inzien.

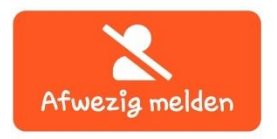

Door middel van deze knop kunt u uw kind afwezig melden voor de opvang.

Klik bovenin op het kind wat u afwezig wilt melden. Kies vervolgens de van en tot datum en tijd. Voer de reden in en klik op de knop Afwezig melden.

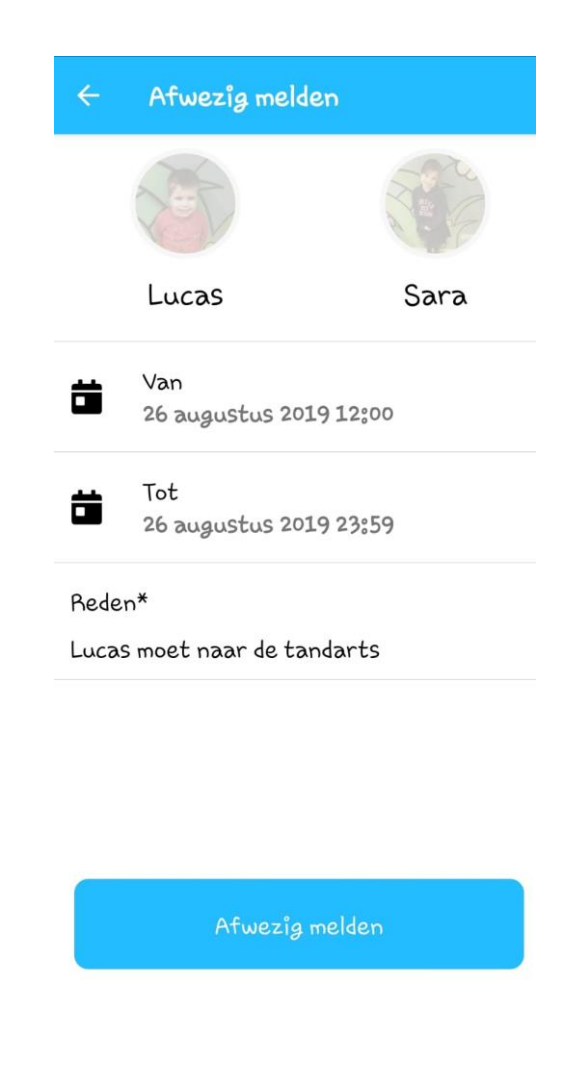

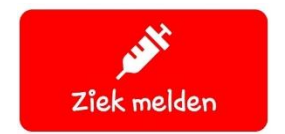

Door middel van deze knop kunt u uw kind ziekmelden en beter melden.

Klik op het kind wat u ziek/beter wilt melden. Bij ziek melden voert u alleen de reden in en klikt u onderin op de knop ziekmelden. Het kind wordt voor de dag van vandaag ziekgemeld. Wilt u uw kind beter melden klik dan bovenin op uw kind en klik onderin op de knop beter melden.

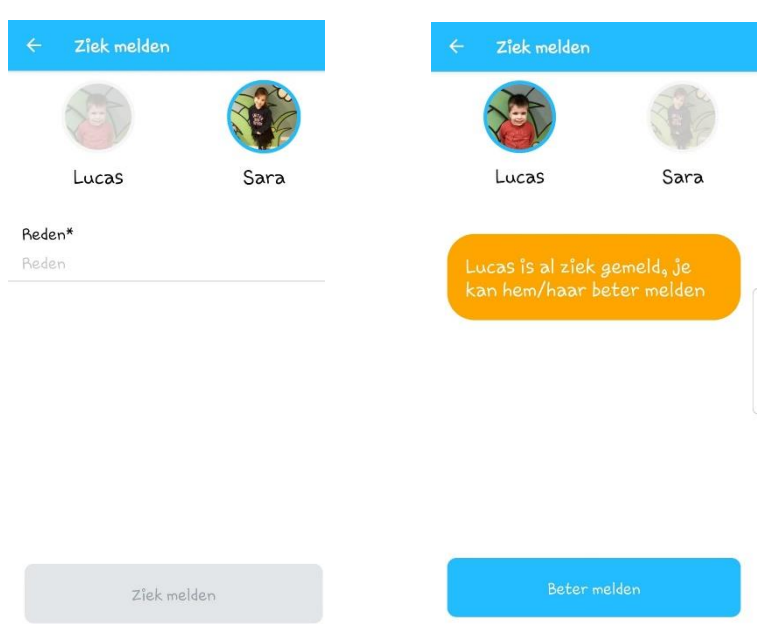

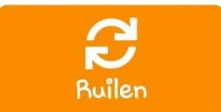

Hier kunt u de opvang van uw kind ruilen naar een andere dag.

Kies het betreffende kind en selecteer de van datum en tijd. Kies daarna de naar datum en tijd, voer eventueel een opmerking in en klik op de knop verzoek indienen. De ruildag is aangevraagd en wordt nog goedgekeurd of afgekeurd.

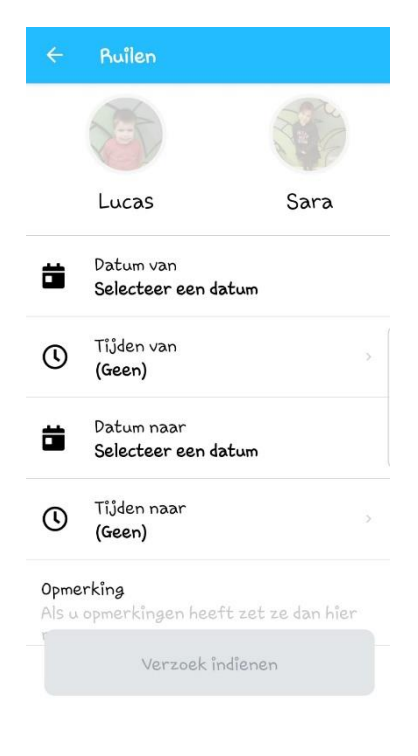

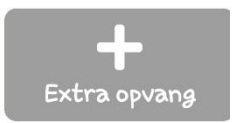

Extra opvang aanvragen kan via deze knop.

Klik op het betreffende kind en kies de datum en tijd. Klik daarna op verzoek indienen. De extra dag is aangevraagd en wordt in behandeling genomen.

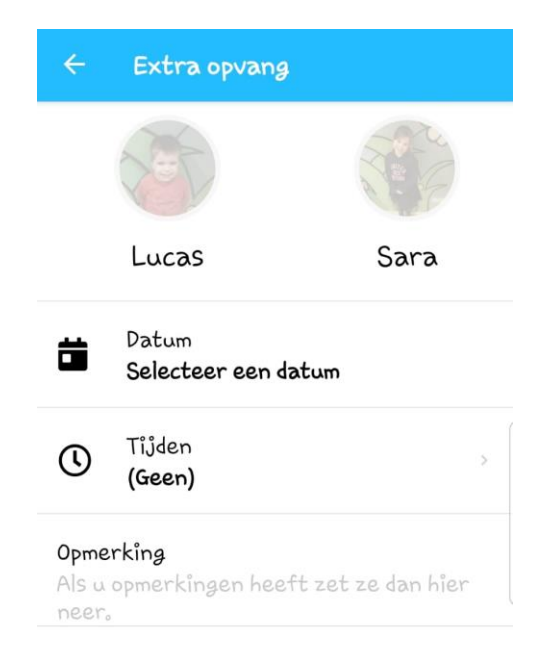

### Bellen

Onderaan kunt u klikken op de telefoon.

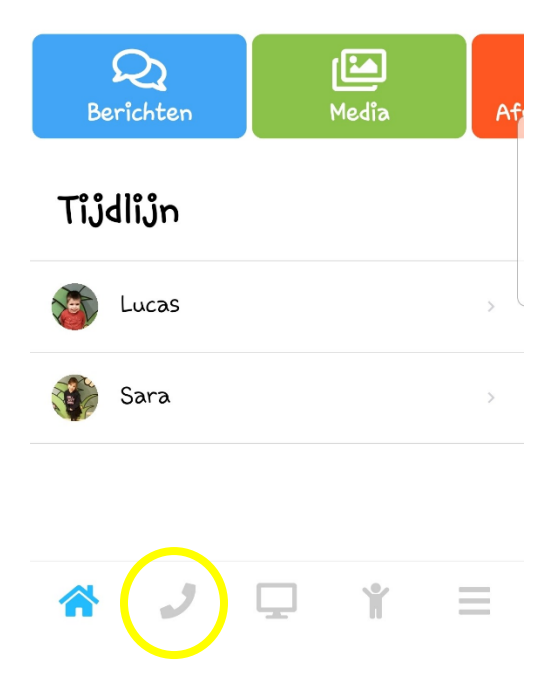

Klikt u hierop dan krijgt u de gegevens van de locatie te zien waarom uw kind opvang afneemt.

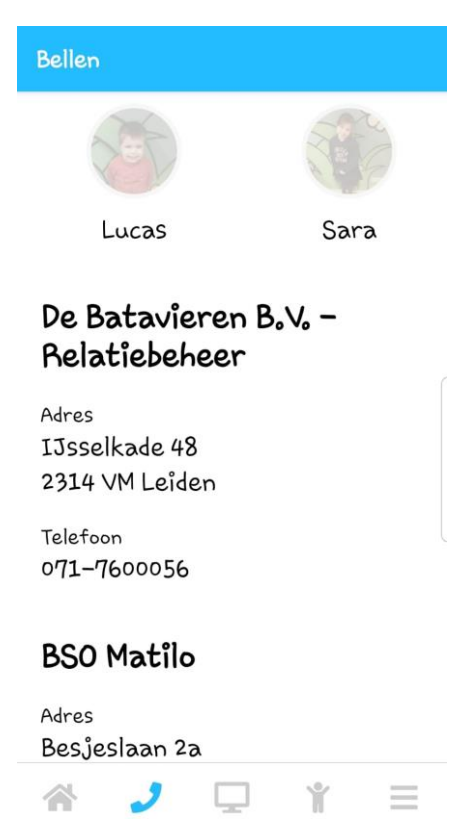

## Website

Heeft uw kinderopvang organisatie de website gekoppeld dan komt u via deze knop bij de website van de opvang.

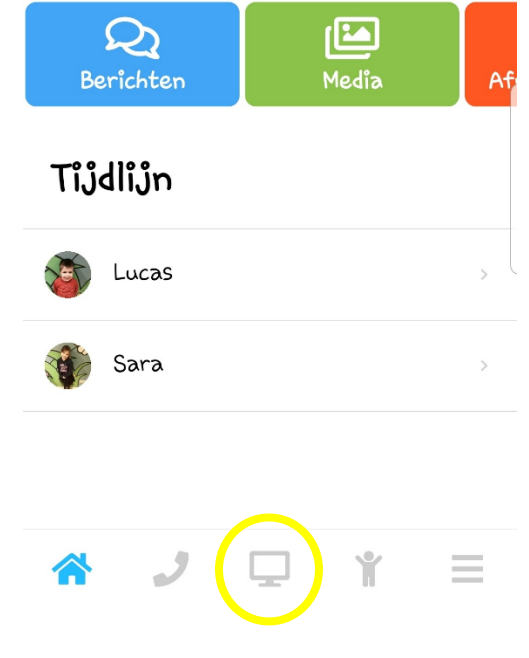

## Familie

Bij de knop familie vindt u alle gegevens van u en uw kinderen.

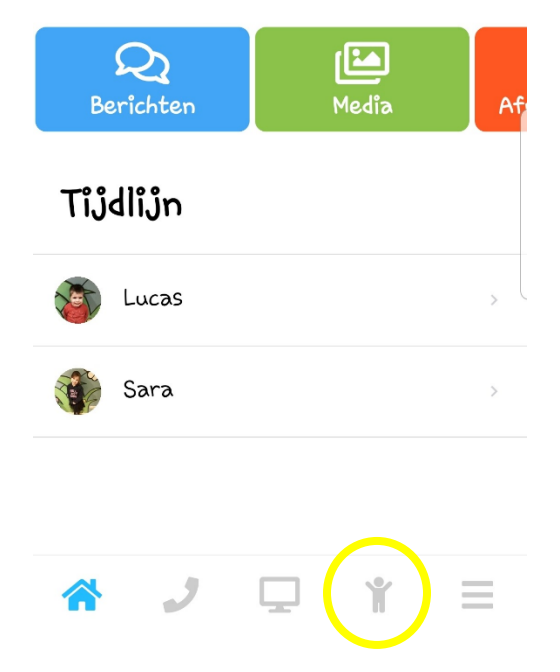

# Maandfacturen en contracten

Vanuit de drie streepjes onderin komt u bij de maandfacturen en contracten.

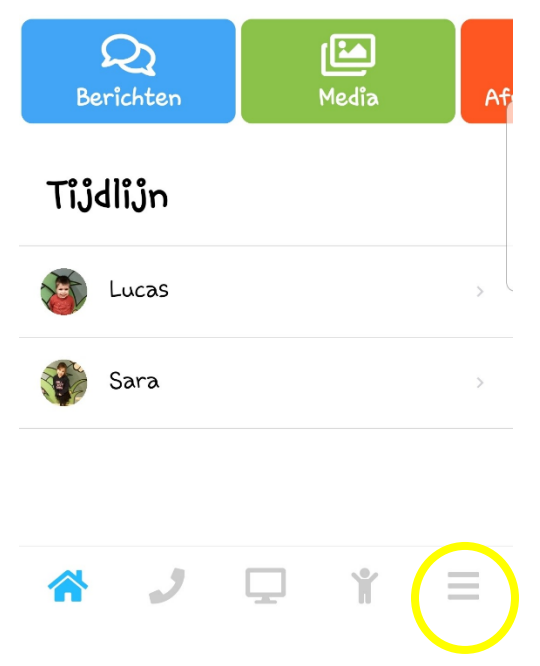

Via de ouderapp is het alleen mogelijk om de contracten en maandfacturen in te zien. Wilt u uw contract wijzigen of opzeggen, dan kunt u dit doen via de website. {naam kinderopvangorganisatie}.kindplanner.nl

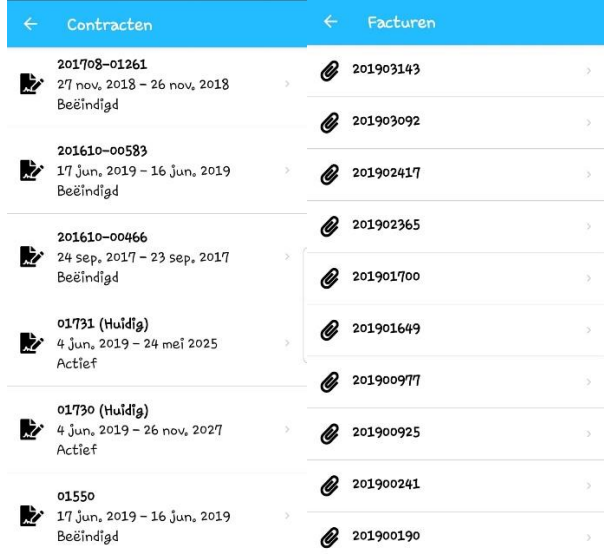